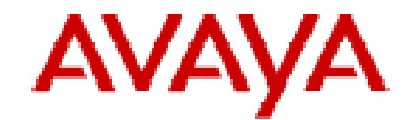

# **IP Office Technical Tip**

**Tip no: 184** 

**Release Date: August 14, 2007** 

**Region: GLOBAL**

## **Configuring a VPN Remote IP Phone with a Netgear FVS338 VPN Router**

The following document assumes that the user/installer is familiar with configuring both the IP Office and VPN devices, as well as manually configuring IP hard phones. This document is for reference purposes only when creating the VPN tunnels and does not provide any details on how to configure any other aspect of either device.

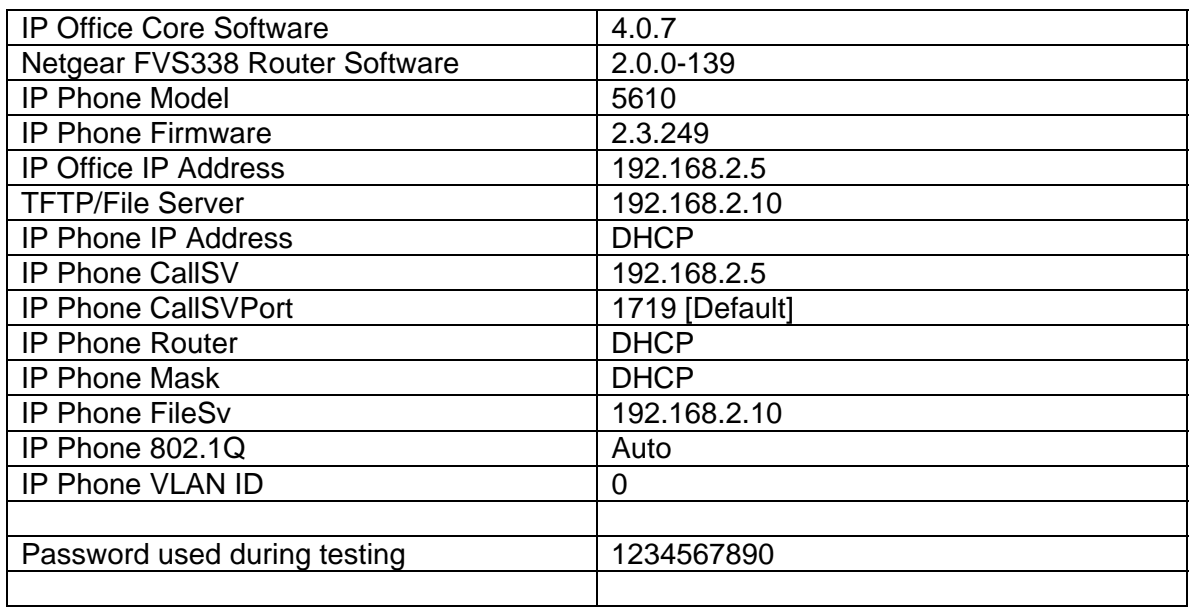

#### **Test Systems Software Versions and Basic Phone Settings**

#### **Notes**

- 1. The IP Phones may require a Virtual IP Address to be configured in the VPN settings. Please take care in choosing a Virtual IP Range. Consider where the phone is most likely to be used and ensure that the Virtual IP Range selected will not conflict. For instance, many VPN IP Phones may be installed at user's homes. Typically a Home Router uses 192.168.0.x or 192.168.1.x as its internal network range therefore it is recommended that this is not used as a Virtual IP Address Range.
- 2. **IMPORTANT**: Many VPN Routers will not allow a direct media path to be established between two VPN Endpoints. It will be necessary to uncheck the Direct Media Path checkbox in the Extension Configuration in IP Office. Failure to do so will result in No Speech path when two VPN extensions try and establish a call.
- 3. Review the Sample 46vpnsetting.txt file for simplifying configuration settings on the IP Phones.
- 4. While the defaults for Encryption are set at 4500-4500 and these settings do work in most configurations, there may be instances where (depending on what the VPN Router and Home router supports) the user may need to either disable this setting, or change to one of the other options.
- 5. If manually configuring a Virtual IP Address on the IP Hard-phone, ensure that accurate records are kept of IP Address allocations to avoid IP Address conflicts.

#### **IP Office Configuration**

Using IP Office Manager, Open the Configuration and Select IP Routes.

Add a New IP Route for the Virtual LAN Network to be used in the environment.

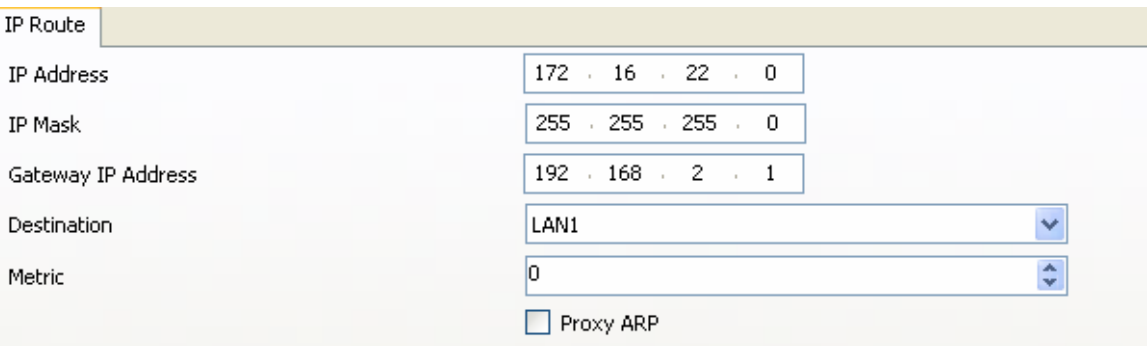

Modify the Extensions – VoIP Tab for those extensions that will be VPN Extensions, and uncheck the Direct Media Path Check Box.

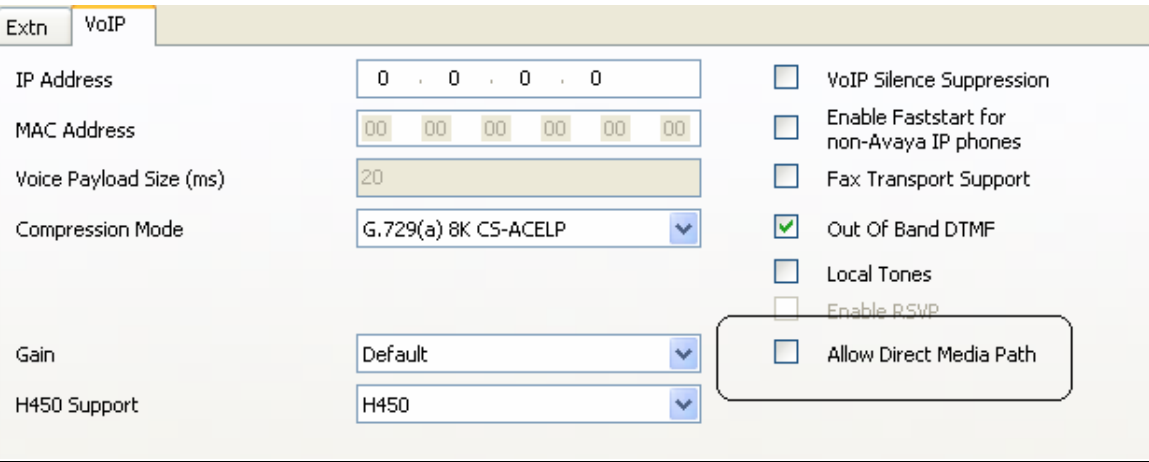

## **Netgear FVS-338 VPN Router VPN Configuration settings**

There are two methods that can be used to establish VPN connectivity between the VPN Remote Phone and the Netgear FVS338 VPN Router.

Networking Scenario:

Option 1: Mode Config with X-Auth

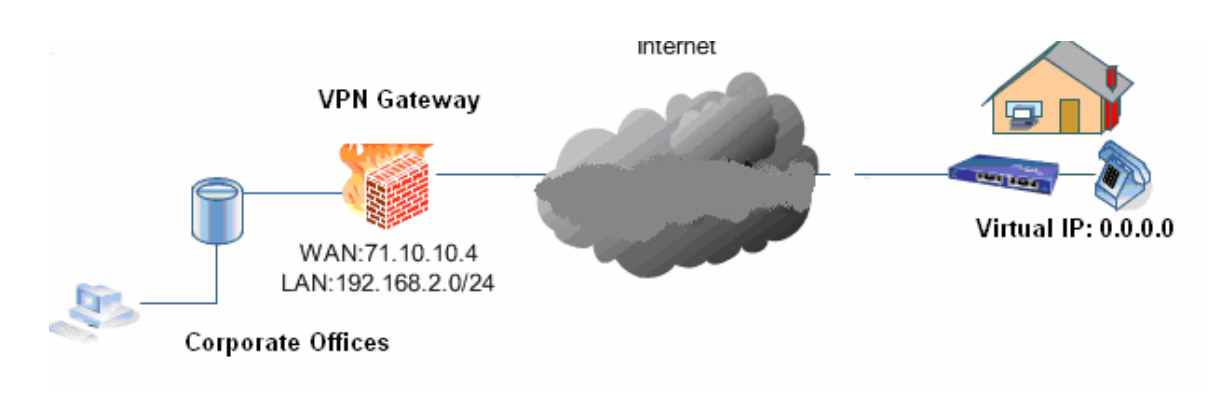

## **Using Mode Config and X-Auth**

The major advantage to using this method is that it is possible to configure the Netgear FVS 388 to dynamically issue IP Addresses to the IP Phone. You do however need to create a user name to be used for authentication; however it is also possible to create a username using the Phones MAC address. This makes it very easy to disable access to a specific device if the need should ever arise.

The vpn settings file can also be configured to use the MAC address for the username authentication

Please note that when using this option, you should select the Juniper PSK with X-Auth option on the VPN Remote Phone Profile.

For configuration settings, refer to pages 6 - 8

#### Option 2: VPN and IKE Policy

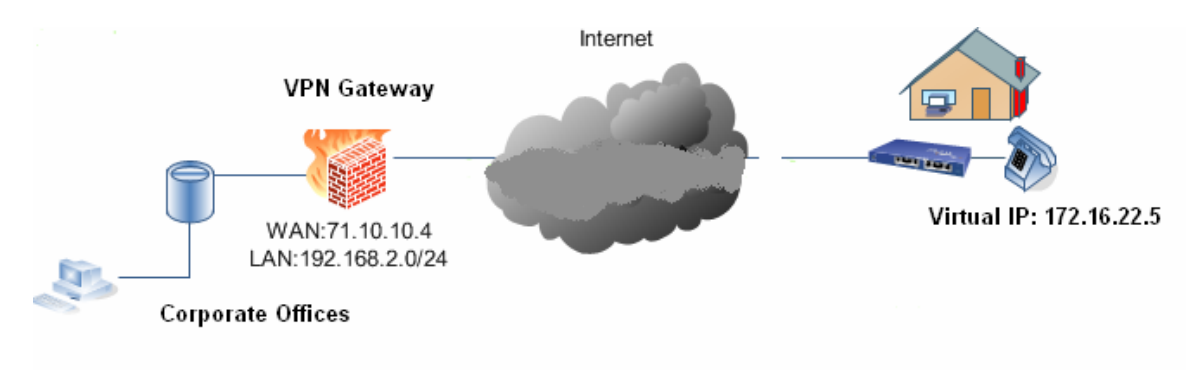

## **Using a Client VPN Policy**

You can either create the policy using the Wizard and go back and edit the settings, or create the IKE and VPN Auto Policy and configure the settings required. Tip: If creating the policy without using the Wizard, Create the IKE policy first and then create the VPN Auto Policy, which will need to be associated to the IKE Policy.

For configuration settings, refer to pages 9 - 12

## **Netgear FVS338 Option 1: Using Mode Config and X-Auth**

Once logged into the FVS338, Select the VPN Option.

Then select Mode Config and Create a New Mode Config Record

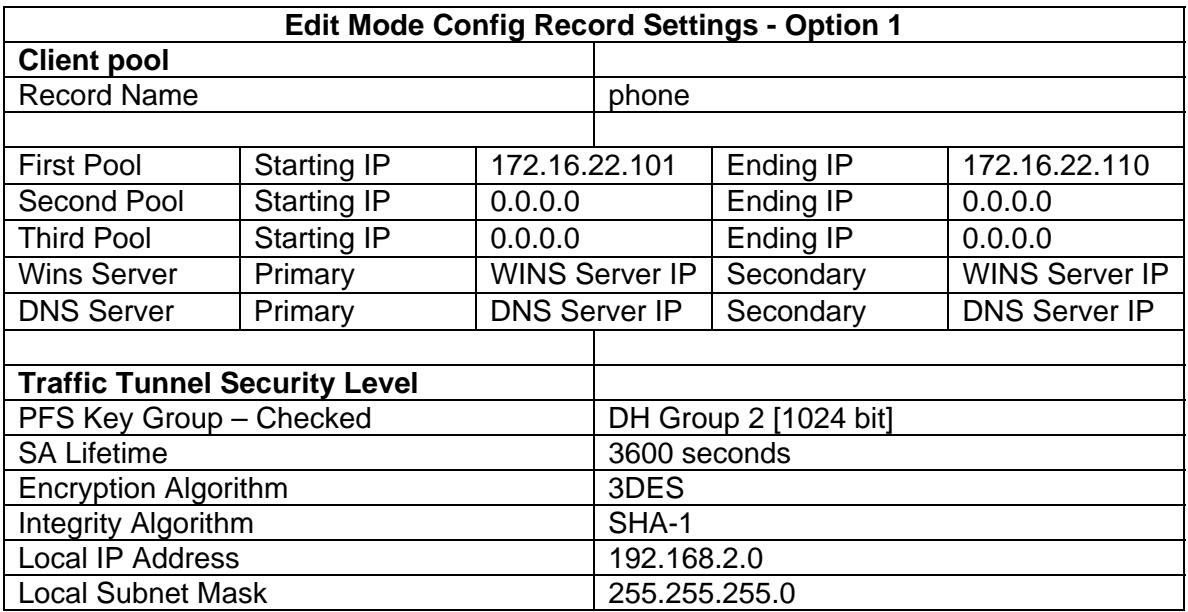

Once Completed select the VPN Client option, and create a new user. For starters keep things simple and use an easy username and password. But consider using the MAC address as the username for the phones once ready for deployment, and review the options available to you in the 46vpnsetting.txt file for simplifying the configuration of the phones

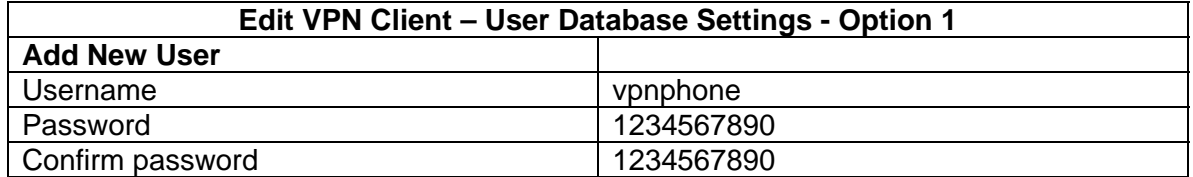

Now Select the Policies Menu and Create a New IKE Policy. Note that as you are using a Mode Config, a VPN policy will not be used as these have already been configured in the Mode Config settings screen.

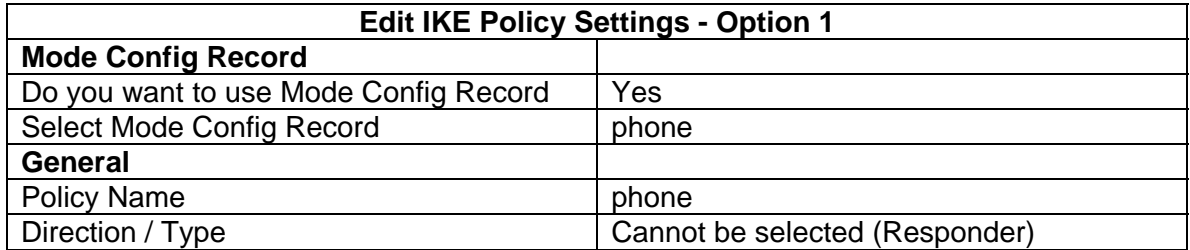

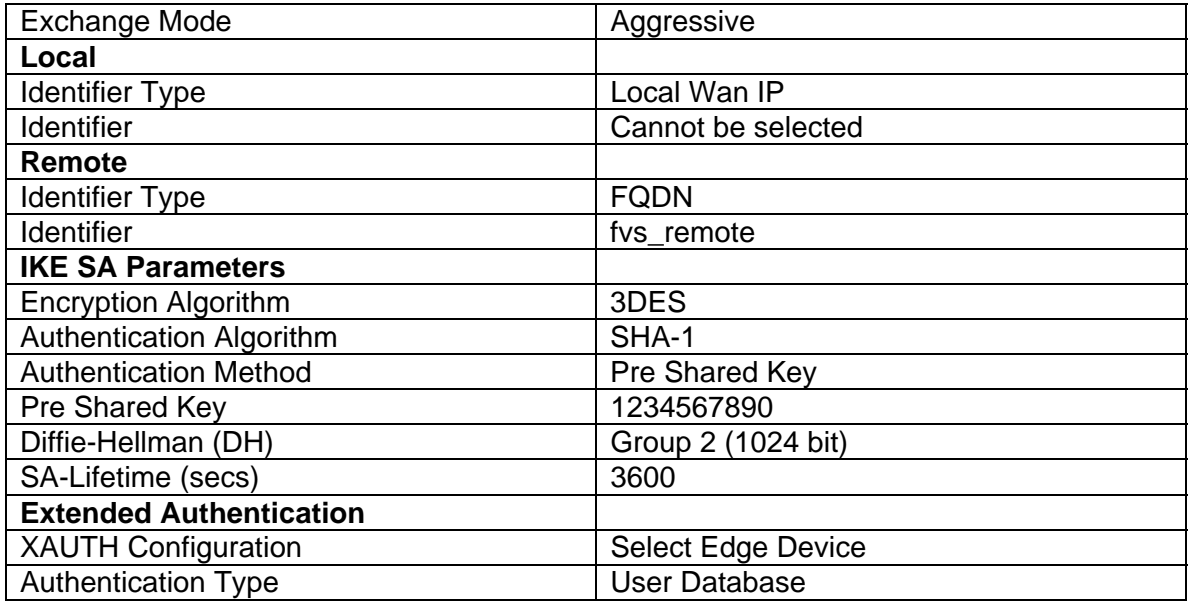

## **Option 1: VPN Remote Phone Settings**

Please ensure that when selecting the VPN Profile to be used, select the option for Juniper with X-Auth

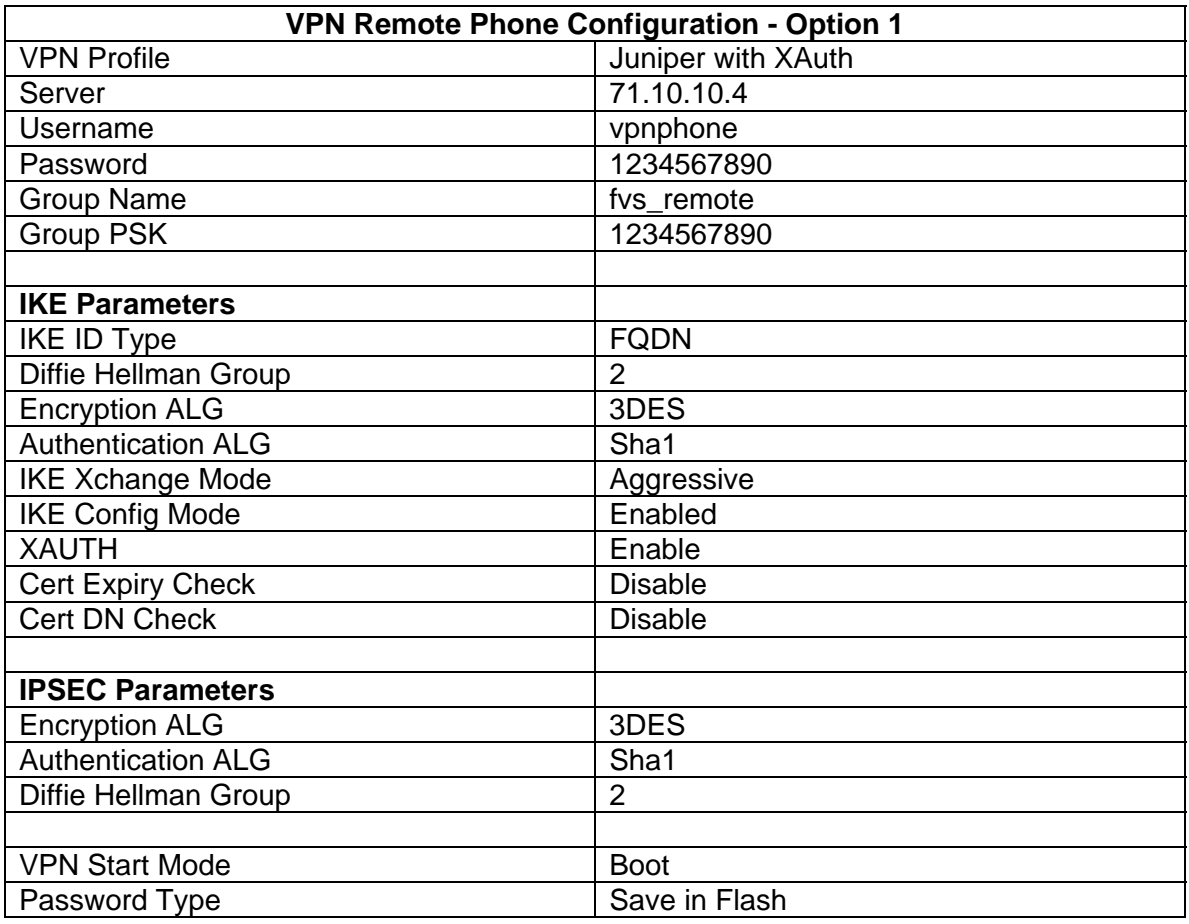

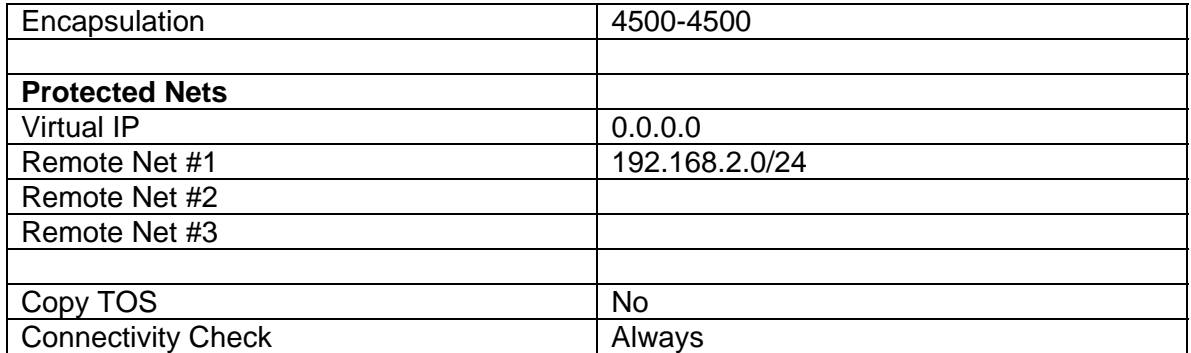

#### **Netgear FVS338 Option 2 – IKE and VPN Policy Settings**

To Create a VPN and IKE Policy, either the Wizard can be used to setup most of the basic settings, and then each profile with specific needs, or create the IKE and VPN Policy without the Wizard. If creating the VPN policy without the wizard, it helps to have the IKE Policy created before creating the VPN Policy.

If you use the Wizard, Select the VPN Client option rather than the VPN Gateway option to be sure to create the correct policy. Details of settings used during testing are listed below.

The settings below can be referred to regardless of whether the wizard was used or not to create the policy.

Once logged into the FVS338, Select the VPN Option. Create a New IKE Policy. (Policies Tab)

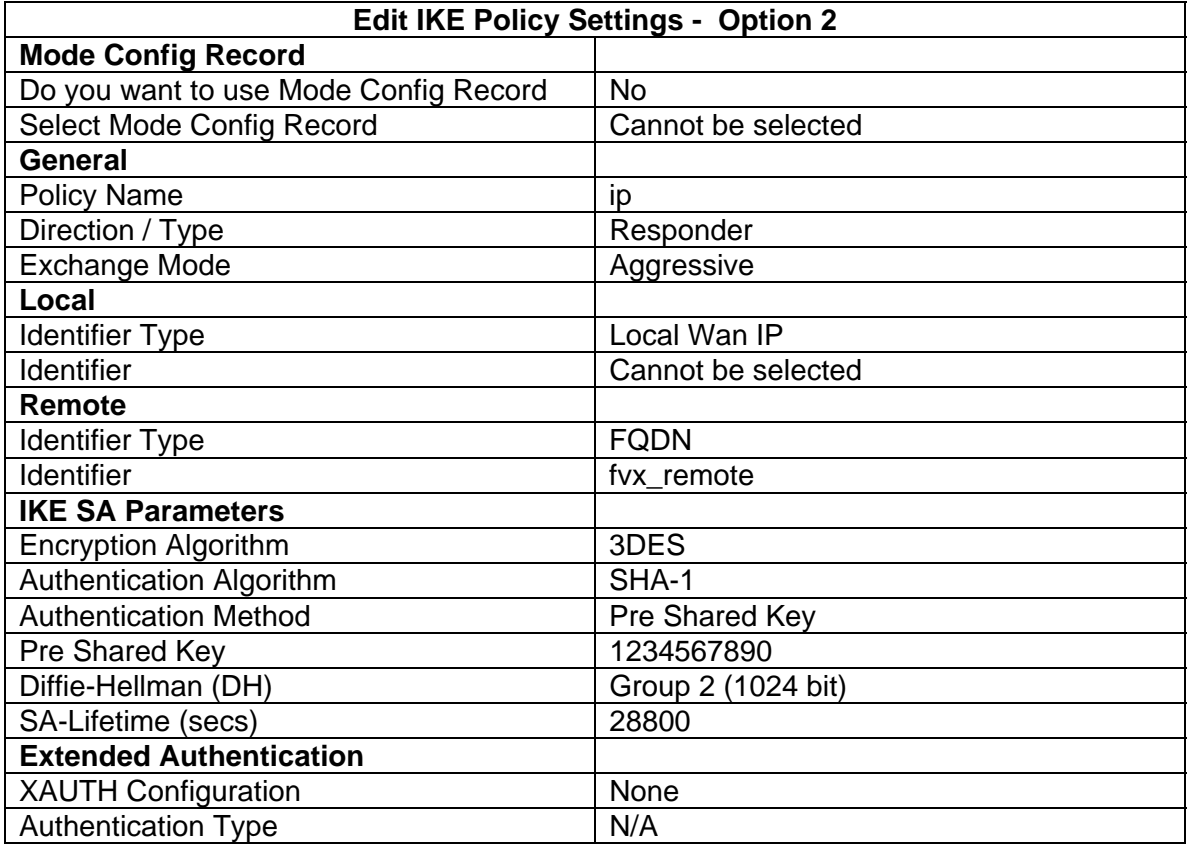

Once the IKE policy has been successfully created, create a new VPN Auto Policy

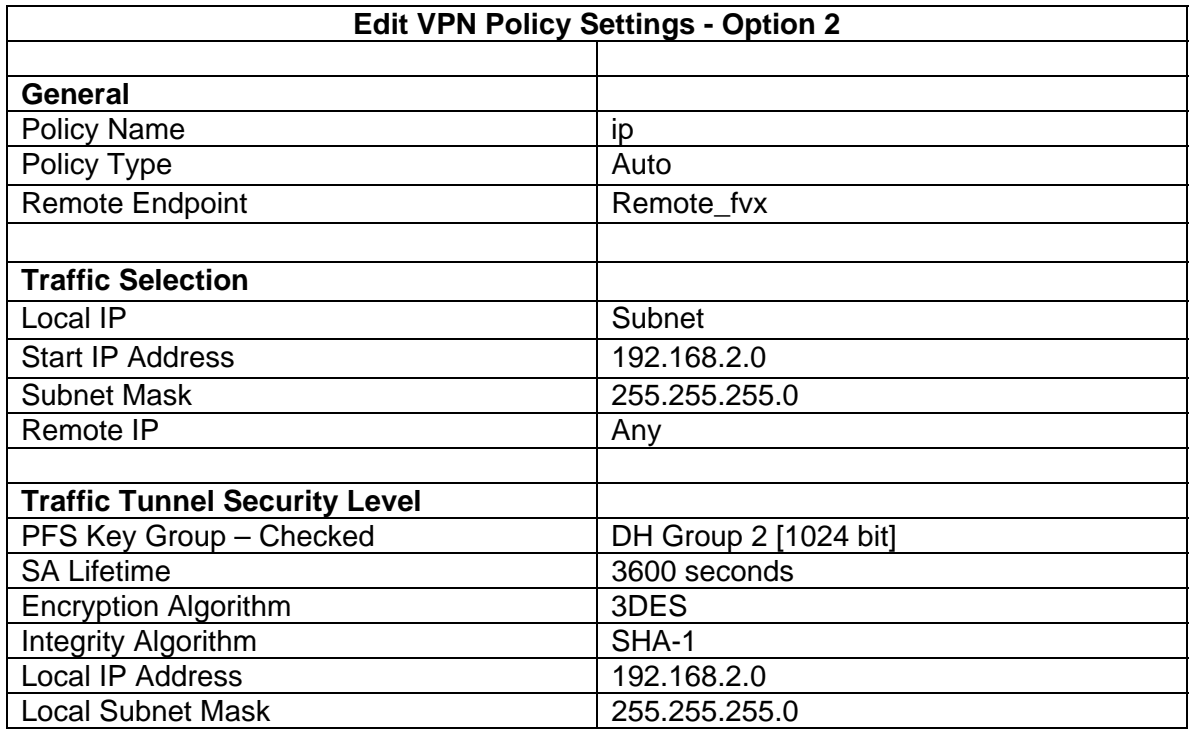

## **Option 2: VPN Remote Phone Settings**

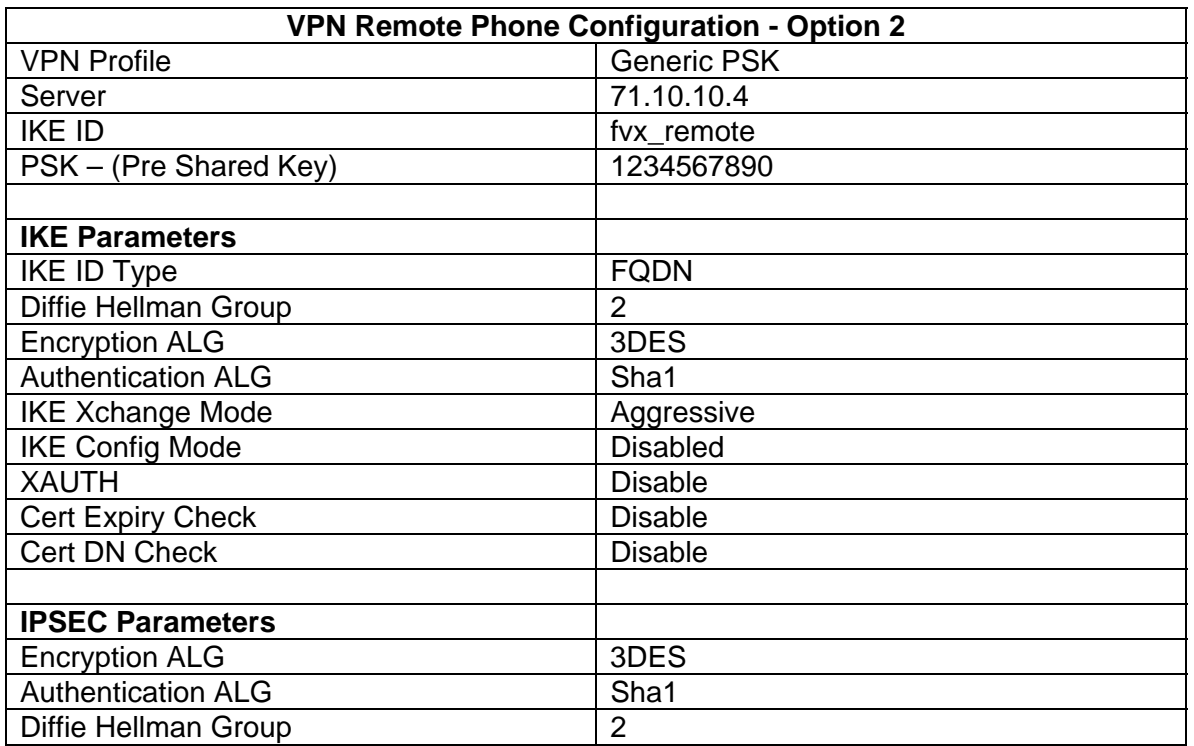

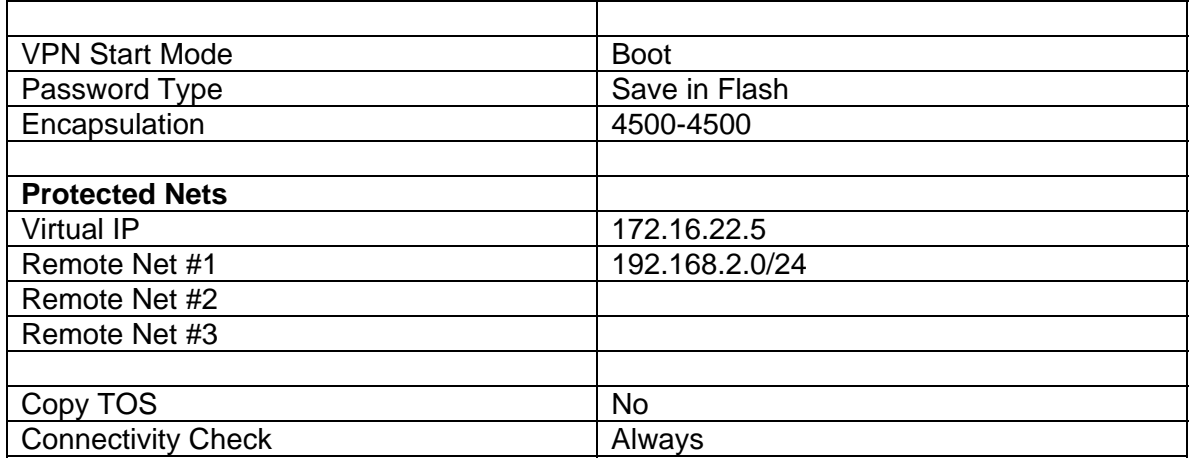

*Issued by: Avaya SSD Tier 4 Support Contact details:- EMEA/APAC Tel: +44 1707 392200 Fax: +44 (0) 1707 376933 Email: gsstier4@avaya.com*

*NA/CALA Tel: +1 732 852 1955 Fax: +1 732 852 1943 Email: IPOUST4ENG@Avaya.com*

*Internet: http://www.avaya.com* © 2007 Avaya Inc. All rights reserved.